## **5.8.1 FX0-FX1-FX2**

#### 一、接线说明

1、四信网关和三菱 FX0-FX1-FX2 系列的 PLC, 通过串口连接, PLC 的 RS232 或者 RS485 接网关 对应的串口上。

注:若是用的 FX 系列的编程口,则用三菱 FX 系列的编程线+RS232 线接到网关串口上。

2、电脑的网口通过网线接到网关的 LAN 口,电脑本地连接设置为自动获得 IP 地址;

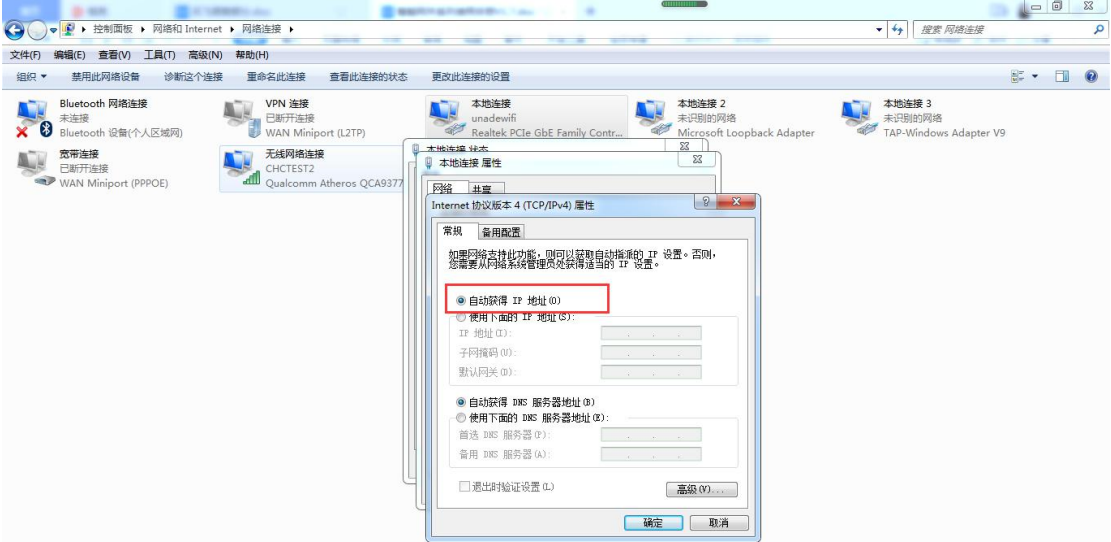

3、双击电脑本地连接,详细信息,IPV4 默认网关即为四信网关的 LAN IP,默认 G100 的 LAN IP 是 192.168.4.1,其他型号的网关 LAN IP 是 192.168.1.1。

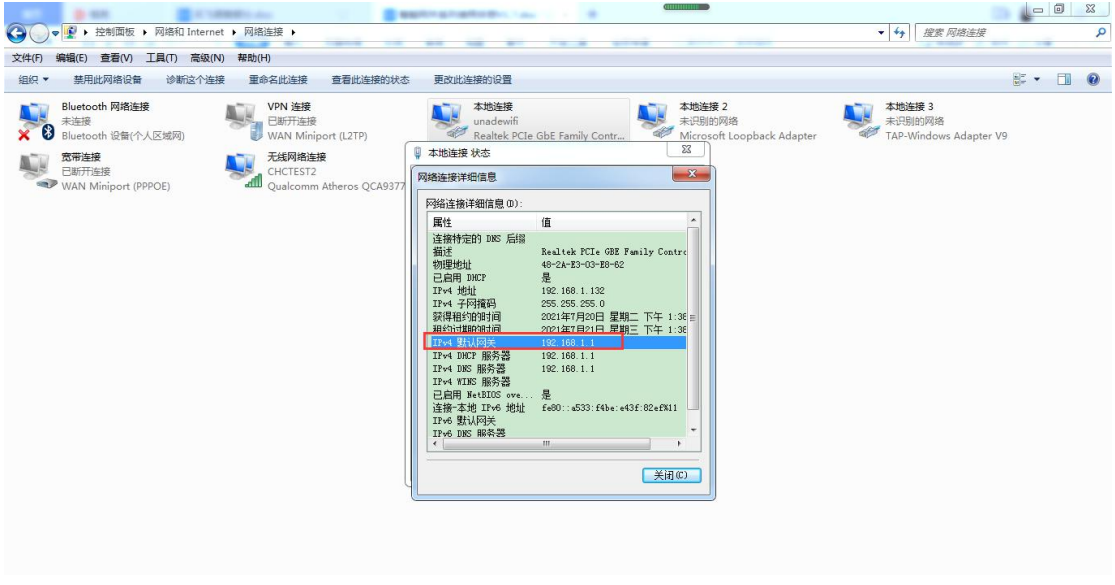

#### 二、PLC 的设置

打开三菱 GX Works2 软件,查看 PLC 的串口参数,双击导航栏的参数—PLC 参数—PLC 系

统设置(2),查看配置参数,按照里面配置参数来,也可<mark>点击默认——设置结束</mark>,设置完后, 下载到 PLC 中,重启 PLC 后生效。默认时,串口参数为 9600 7 偶 1,站号为 0;

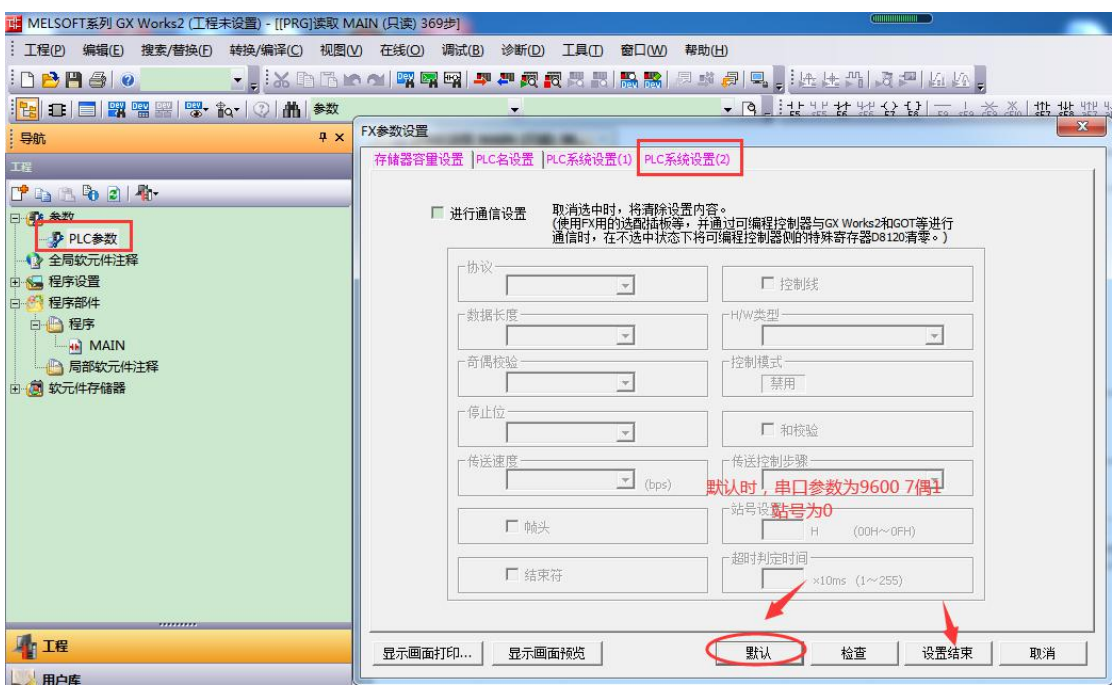

#### 三、网关的设置

1、浏览器输入四信网关的 LAN IP 进配置页面,智能网关应用—设备信息表,应用配置 — 启用,选择对应连接 PLC 的串口一开启,选择 三菱 FX 驱动,配置串口参数,保存设置;

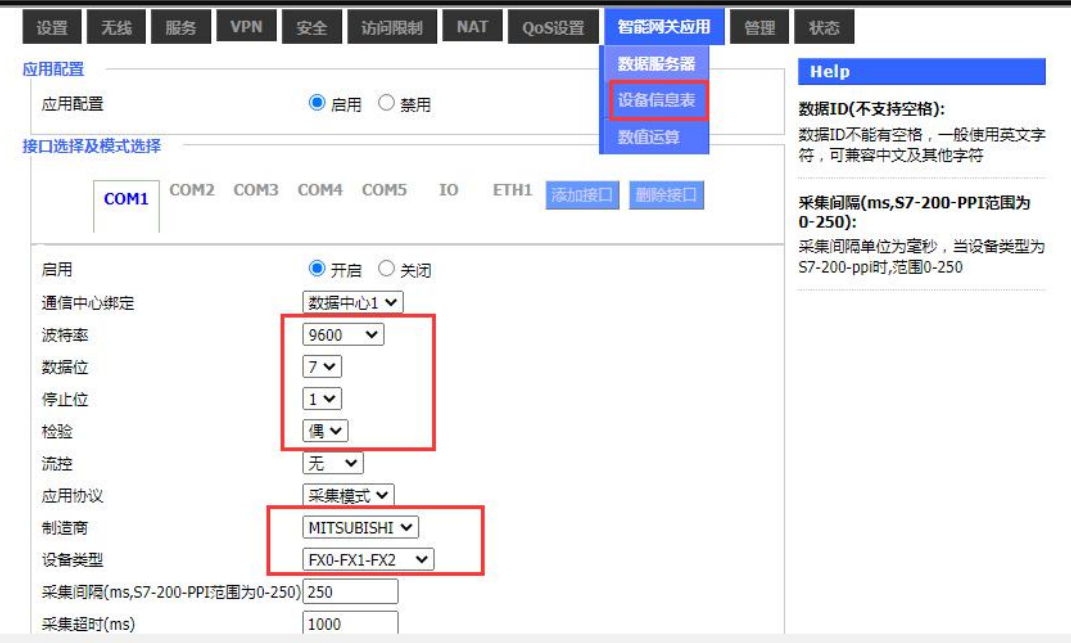

2、以下列点表配置为例,讲解如何配置点表。

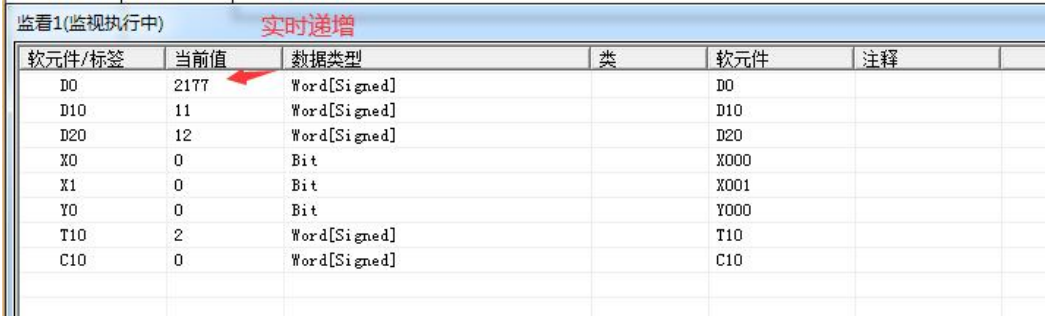

3、PLC 站号和 实际 PLC 站号保持一致, PLC 站号为 0, 数据类型、地址类型、地址和实际 点表保持一致,数据 ID 可自定义,配置后点击保存命令;点击保存设置——应用。

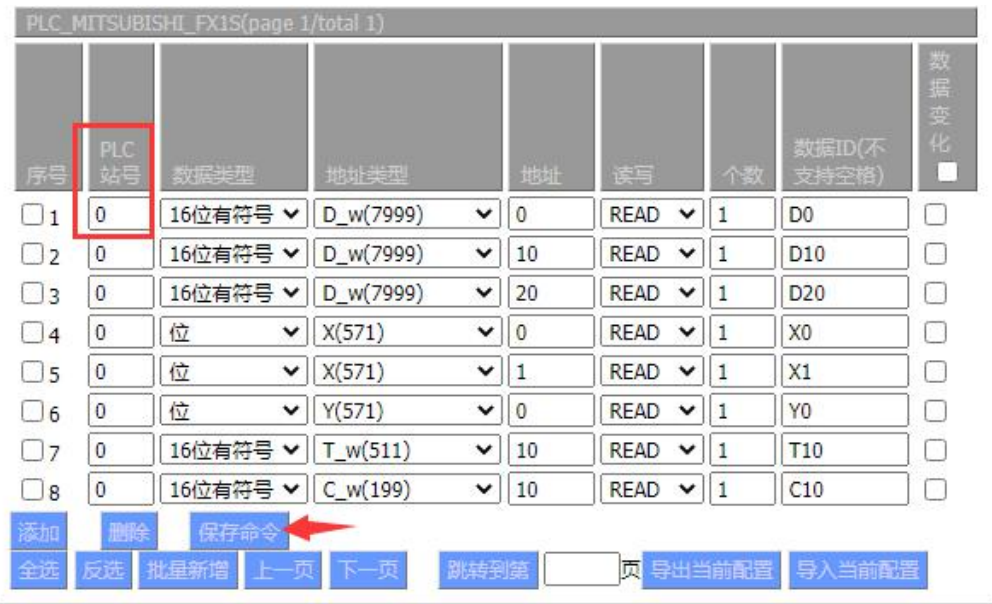

保存设置 应相 取消 重启路由器

# 注: 配置完成后, 重启下网关;

### 四、状态查询

点击状态—智能网关应用状态—数据采集状态,可以查看采集 PLC 数据状态。

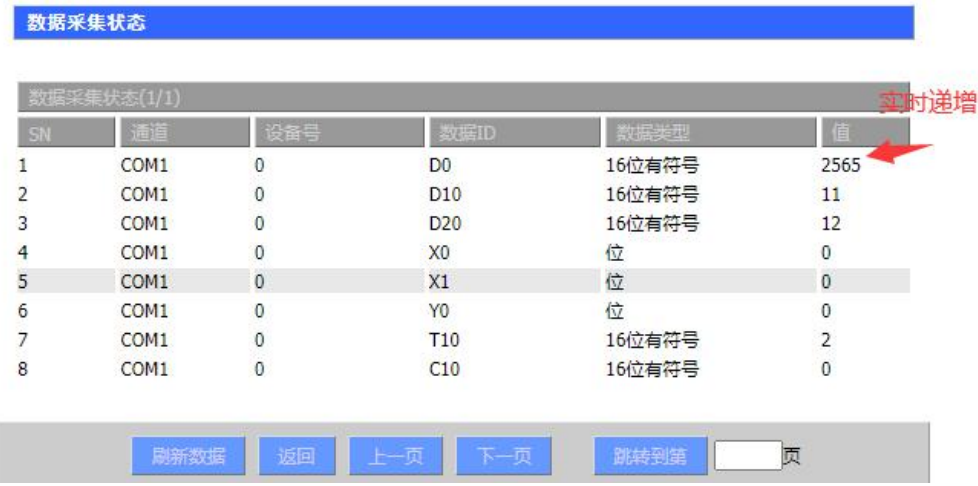